#### **Structured Tagging**

# Reporting has become a big part of SEO

Search Intent Report

**ET FUE SCIENCE** 

 $\left| \frac{1}{2} \right|$  < Share

#ProvingTheValueOfSEO

www.searchmetrics.com © Searchmetrics GmbH and Inc. All rights reserved. Do not distribute without permission.

Reporting on all things digital isn't easy

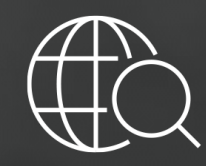

Increasingly complex reporting structures

Product portfolios, Market Segments, Regions, Offices, **Teams** 

…

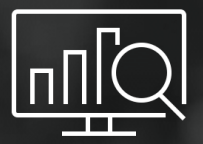

Dozens of hours every month spent on reporting

> …instead on optimization.

www.searchmetrics.com © Searchmetrics GmbH and Inc. All rights reserved. Do not distribute without permission.

### This is just a selection of Amazon's Product Categories

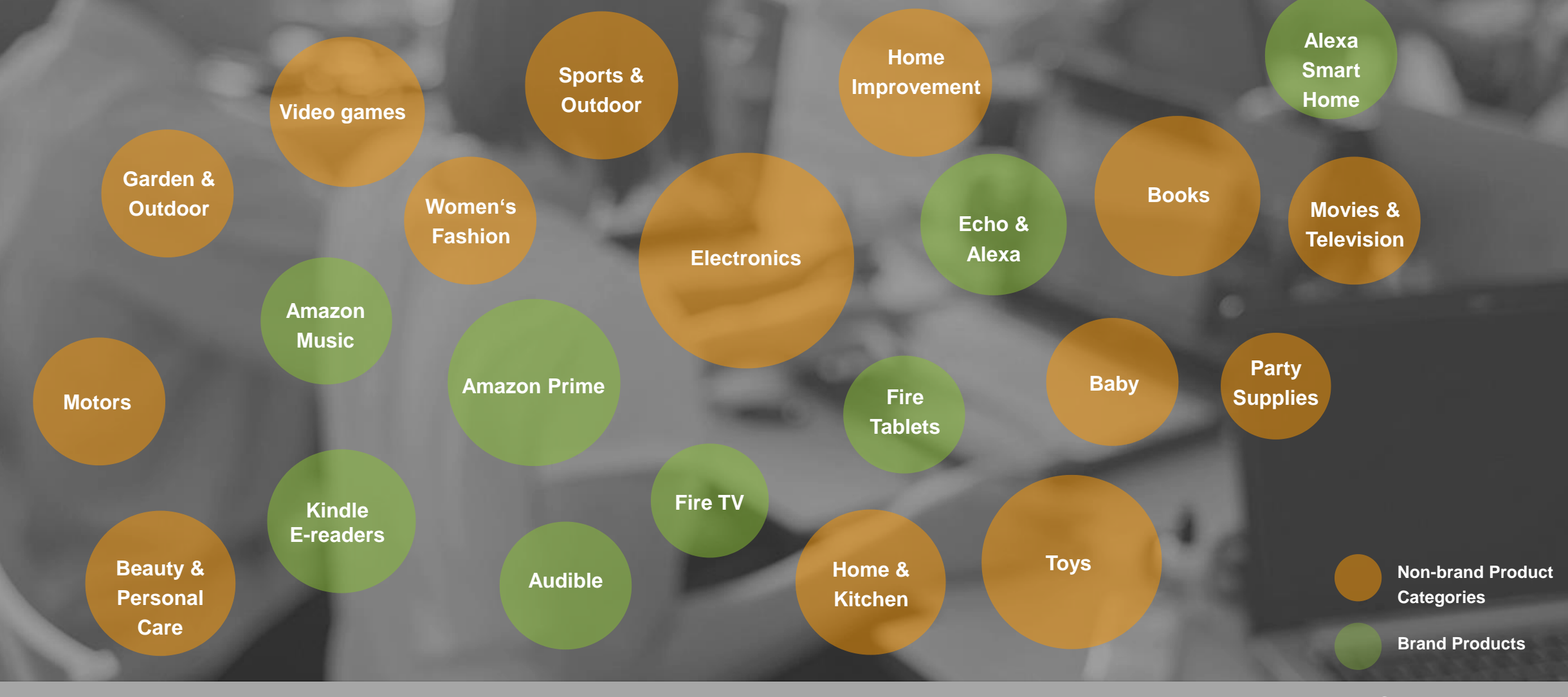

Adding everything up

# How can companies take control of their digital performance?

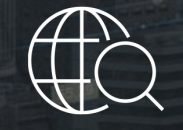

Keep up with Google & optimize accordingly.

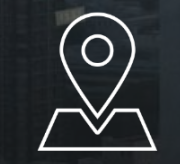

Win traffic locally, yet in a scalable manner.

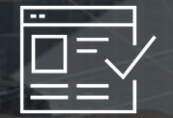

Increase demand through content that's engaging.

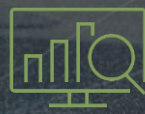

Automatic and customizable reporting that's digestable.

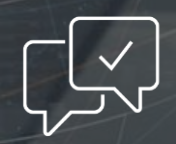

Know exactly what your competition is doing better.

www.searchmetrics.com © Searchmetrics GmbH and Inc. All rights reserved. Do not distribute without permission.

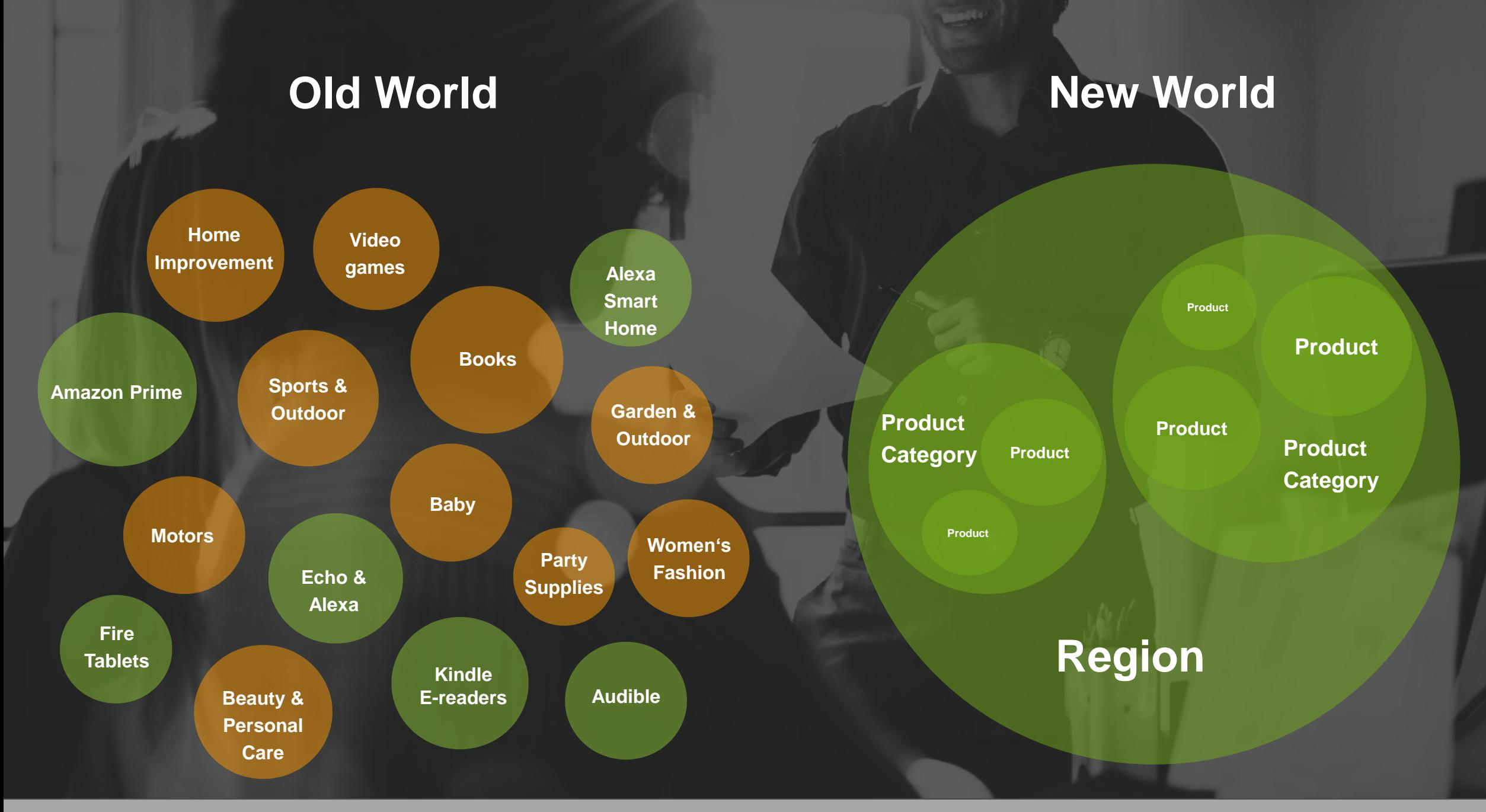

#### Now it's your turn

## How-To-Guide to StructuredTagging

#### **#TimeToLogin**

www.searchmetrics.com **Detailled and Inc. All rights reserved.** Do not distribute without permission.

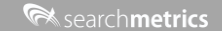

### Your First Steps after logging in to the new Searchmetrics **Suite**

There are now 2 starting points to tag your projects in a structured way:

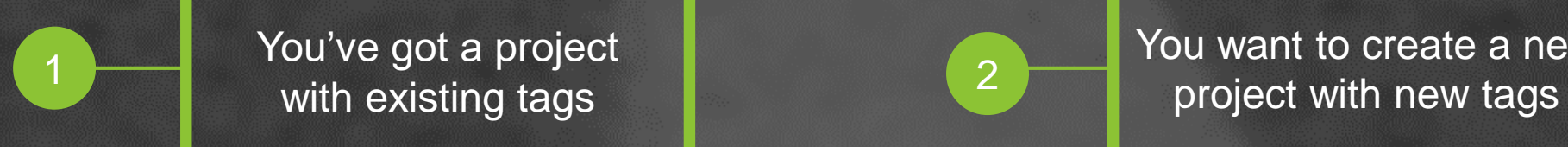

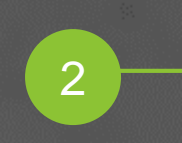

You want to create a new

# You've got a project with existing tags

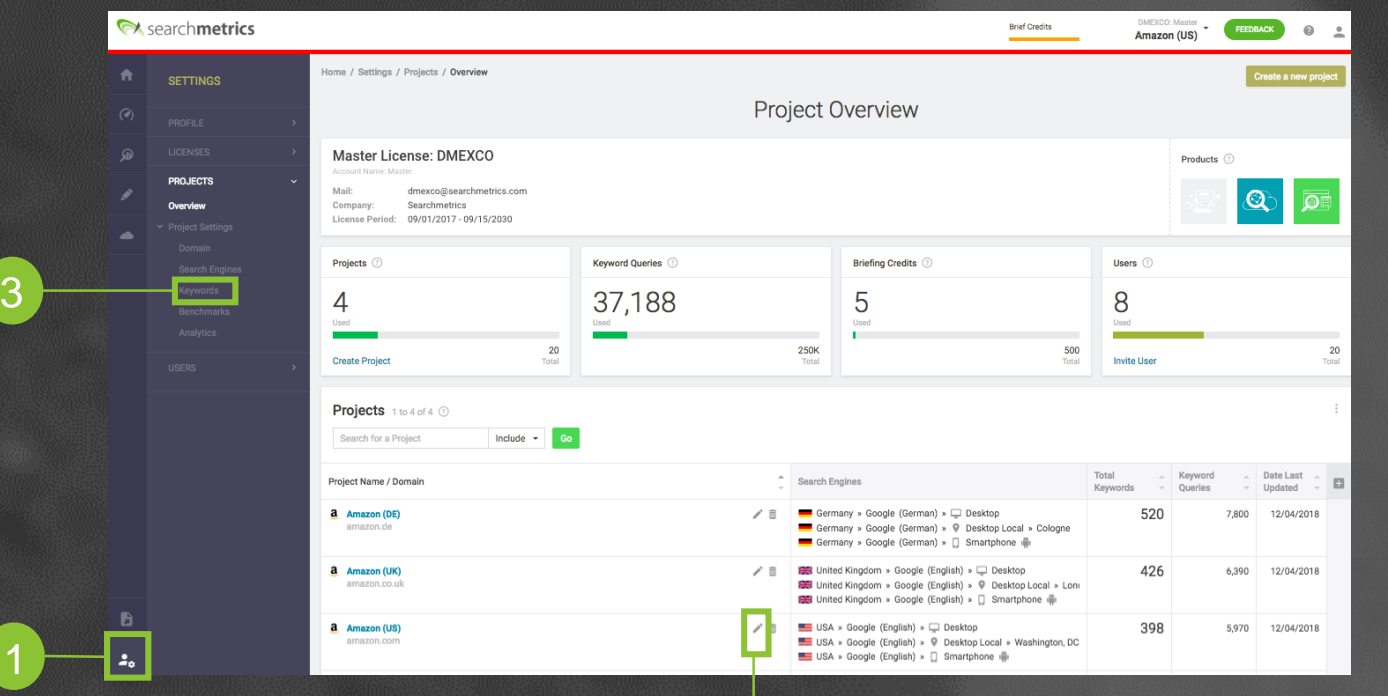

 $\overline{2}$ 

- After logging in click on the Settings icon and go to the Projects Overview.
- Select a project and click on the edit icon.
- In the Keywords section, you'll be directed to the Tag Manager.

1

#### How can I restructure my tags into a hierarchy? 1

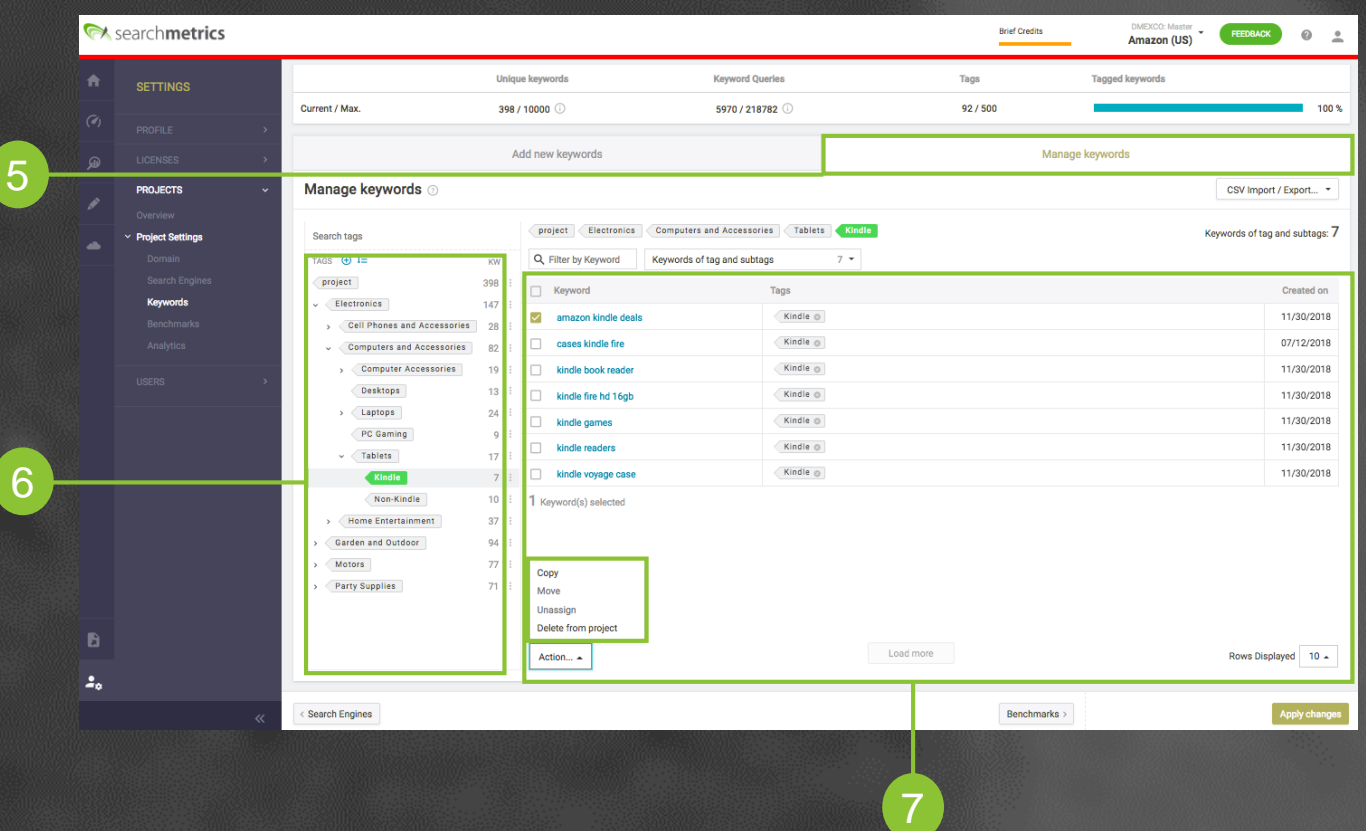

- 5. Within the tab "Manage Keywords" you can see your existing tags and keywords.
- 6. On the left side you can find your existing tags, whereas on the right side the corresponding keywords. Feel free to create new tags and drag and drop them above or below other tags.
- 7. Now select a keyword on the right side and move it within a specific tag level on the left. If you wish to work on multiple keywords, click on Actions and choose what you'd like to do.

### How can I add new structured tags?

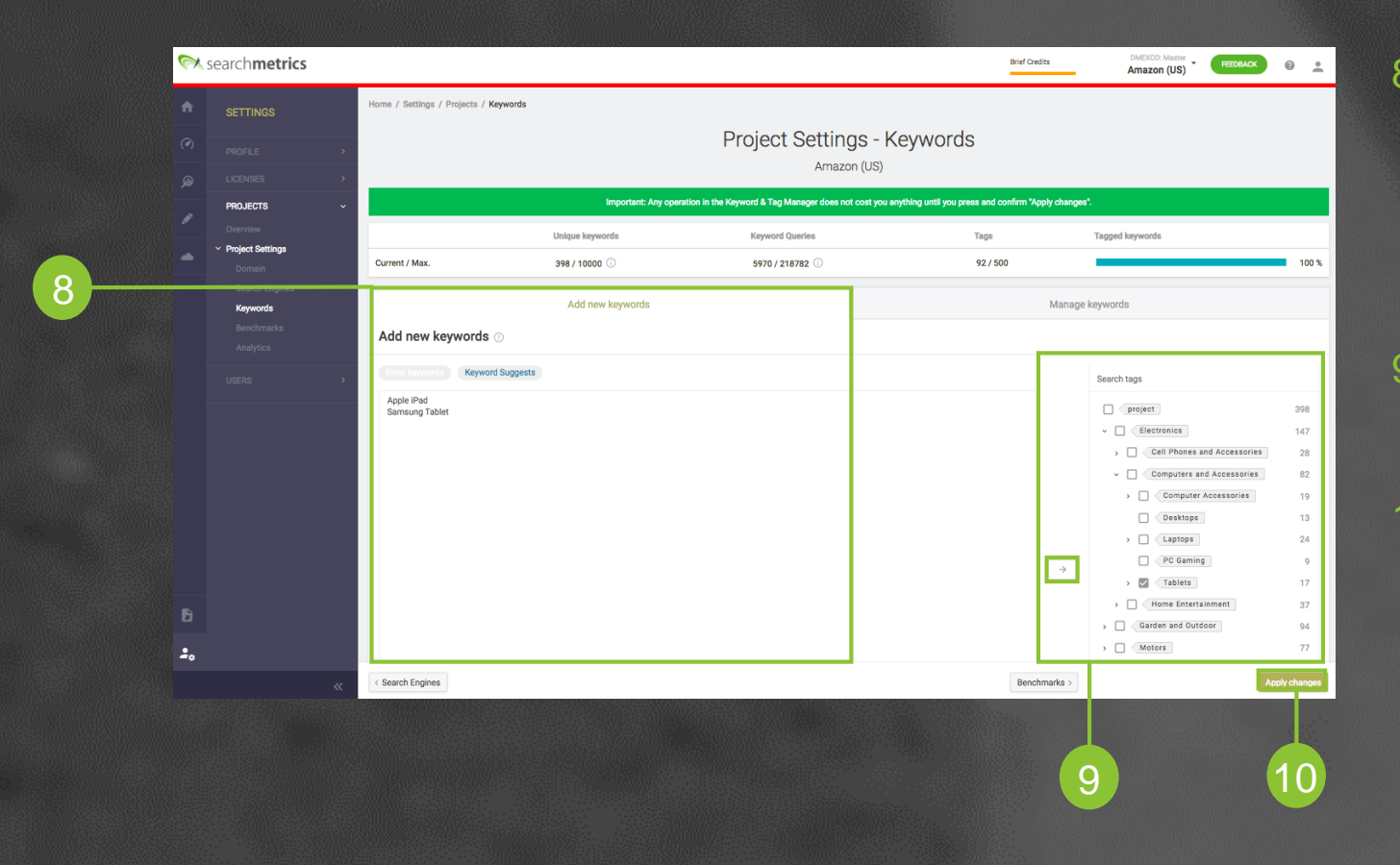

- 8. Within the tab "Add new keywords" you can also manually add new keywords in a list or use the Keyword Suggest functionality for some inspiration.
- 9. Choose the tag your keywords should be added to and click on the arrow.
- 10. When you're done, don't forget to click on "Apply changes".

1

### You want to create a new project with new tags

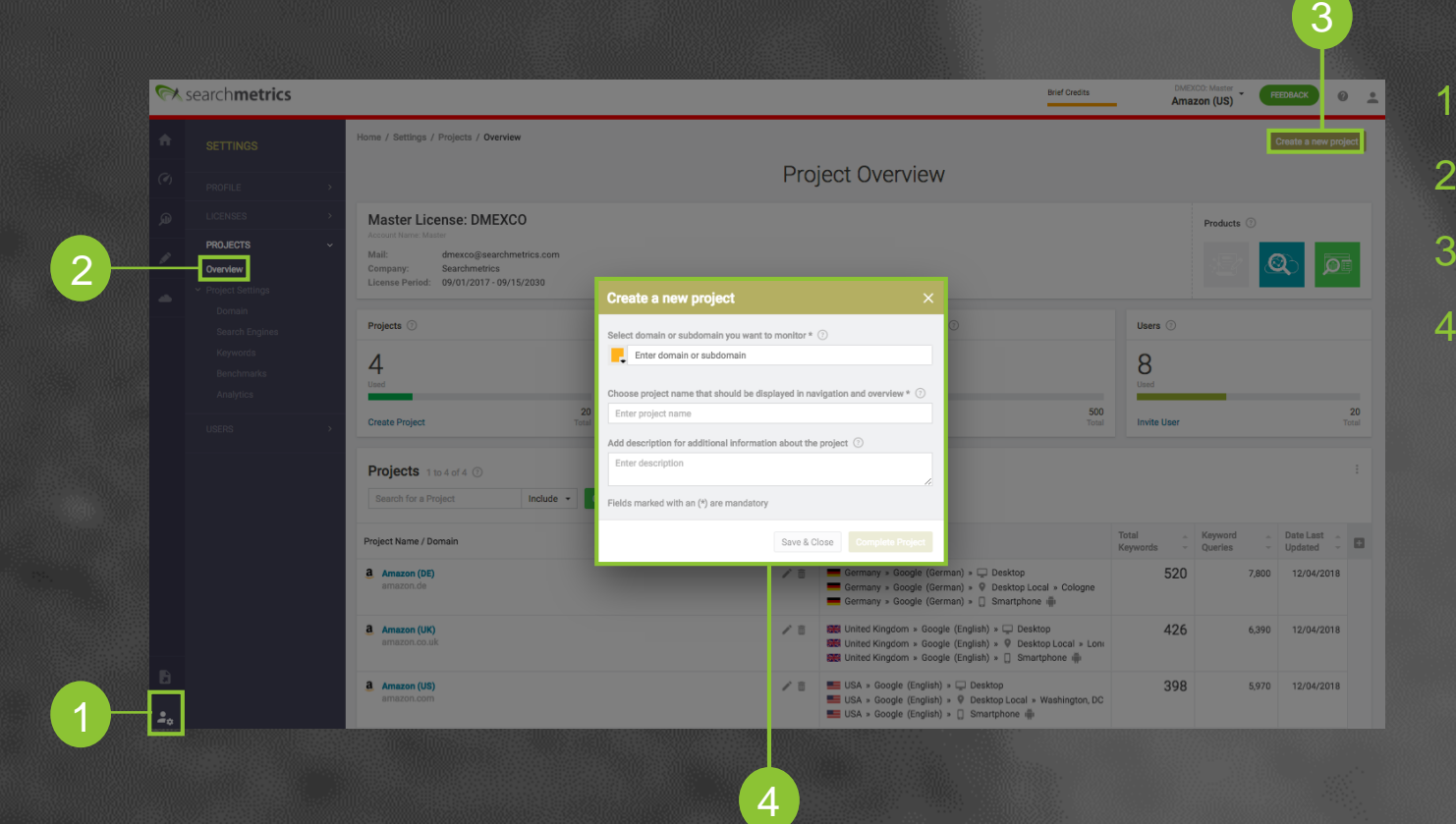

- 1. Click on the user symbol to access the Settings 2. Go to the Projects Overview
- 3. Click on "Create new project" in the top right corner 4. Fill in all fields and complete your project. During this process you will automatically be taken to the "Keywords" section where you can add your keywords and respective tags.

2

### 2 How can I add new keywords?

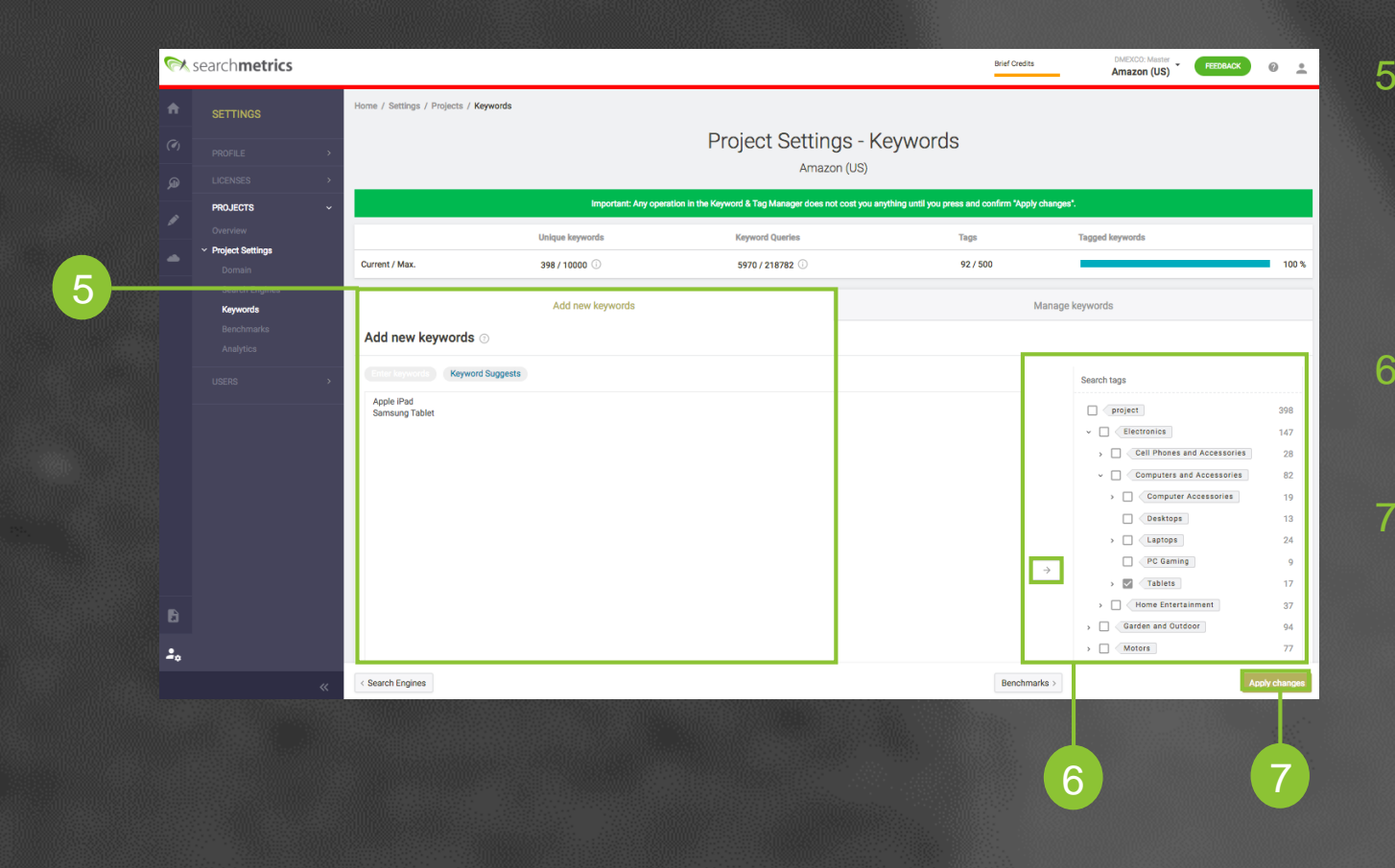

- 5. Within the tab "Add new keywords" you can also manually add new keywords in a list or use the Keyword Suggest functionality for some inspiration.
- 6. Choose the tag your keywords should be added to and click on the arrow.
- 7. When you're done, don't forget to click on "Apply changes".

www.searchmetrics.com © Searchmetrics GmbH and Inc. All rights reserved. Do not distribute without permission.

#### How can I do all of this with Excel? 1 **+** 2

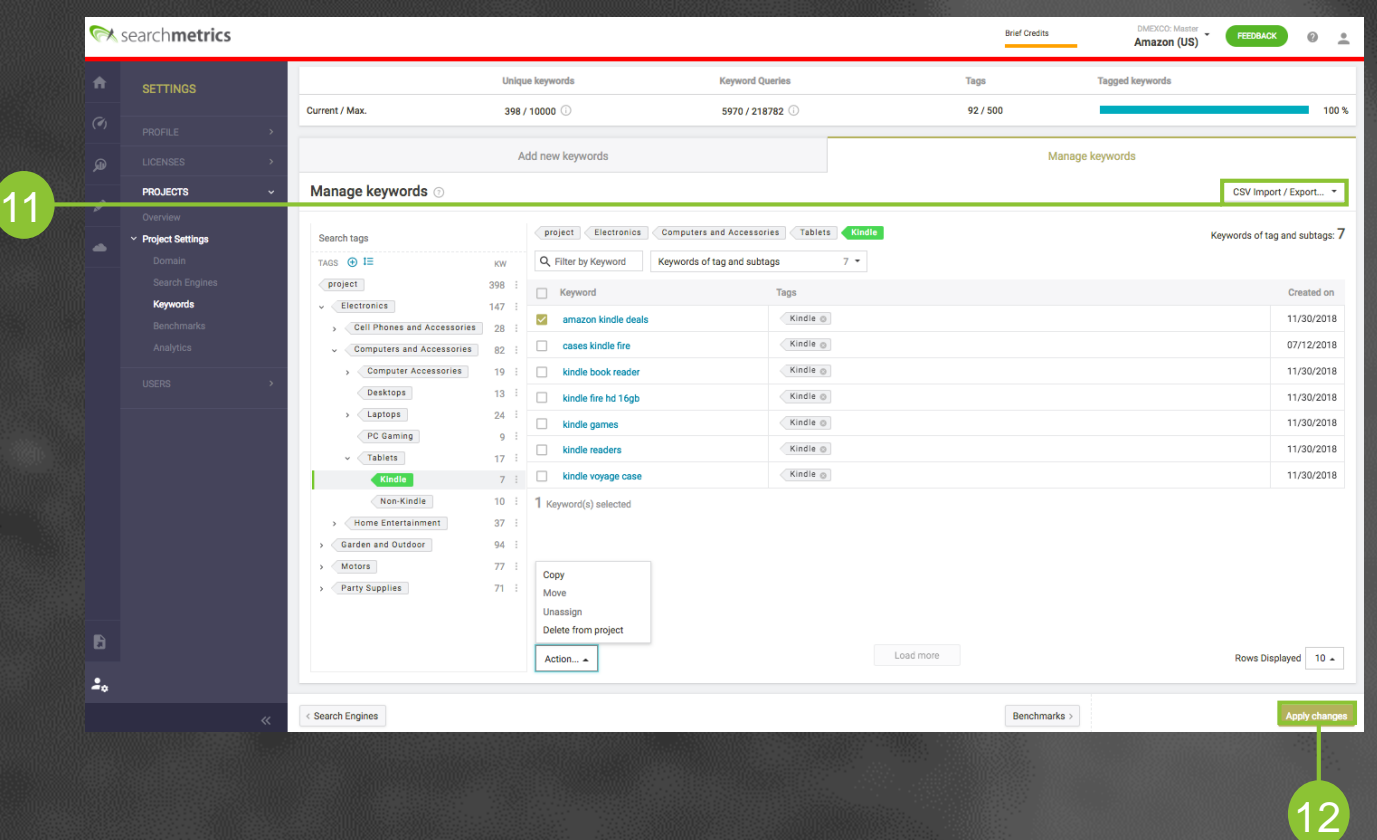

11. Within the tab "Manage keywords" you can optionally use a CSV or xlsx import/export to upload your keywords including tags. There's an example ready for download, so that you know how to tag your keywords the right way.

12. Once you're done, click "Apply changes" and all of your KPIs will be recalculate in real time.

#### Where can I find KPIs that are based on the hierarchical tags? 1 **+** 2

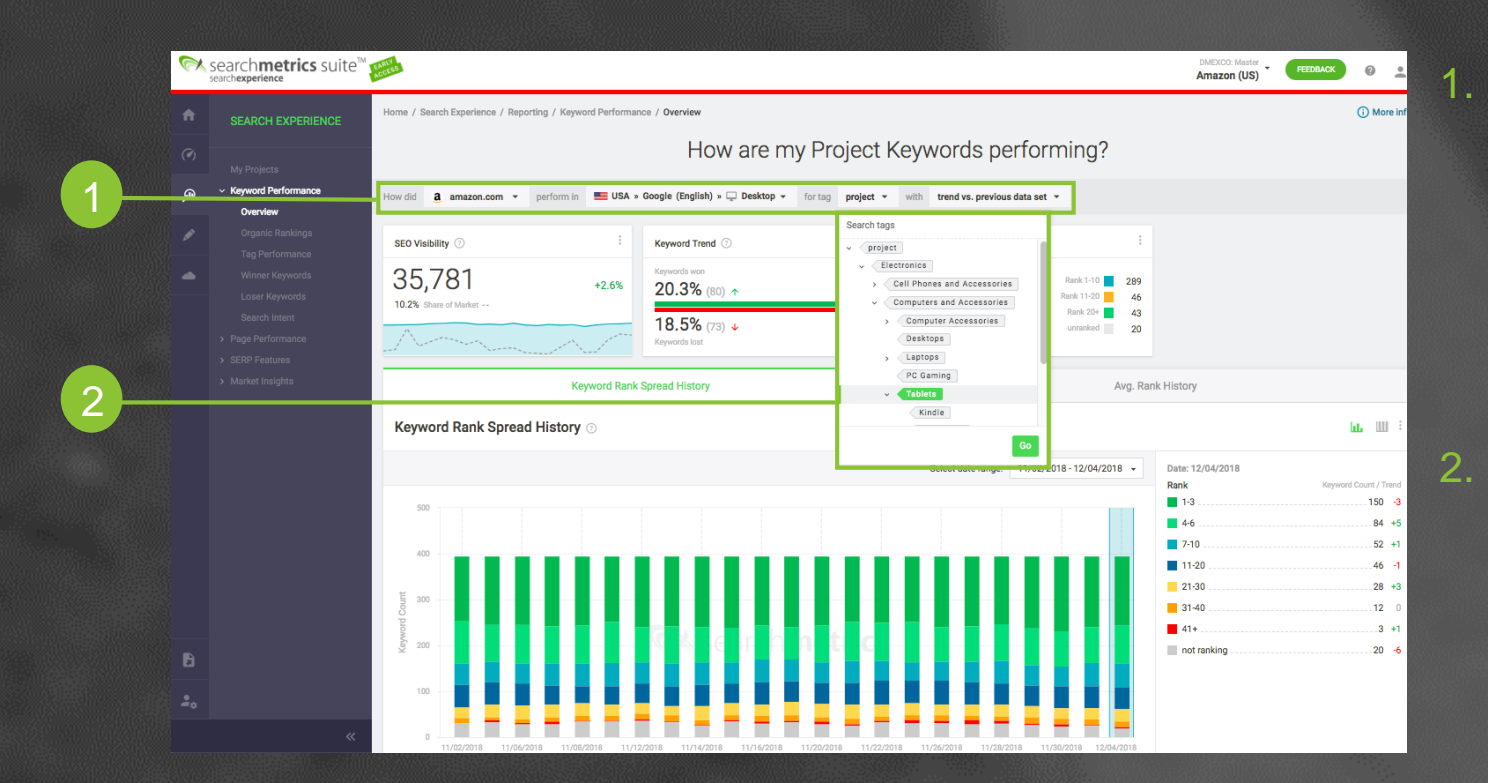

Within the Search Experience every report has a top-level navigation, where you can choose your project or benchmarks you have defined, the search engine, the time period but also the tag level.

For example, if you just want to know how the product category "Tablet" is performing, select this level and the whole report will adjusts immediately.

www.searchmetrics.com © Searchmetrics GmbH and Inc. All rights reserved. Do not distribute without permission.